## 本科学生线上申请转专业操作说明

第一步: 登录教务系统, 依次点击"我的申请"→"转专业申请", 点 击下方的"申请"按钮,进入申请界面。"转专业申请"界面会显示此次开 放申请的专业,以及各专业接收人数,请结合本人专业排名选择转入专业 (学院)。

第二步: 填写要求填写信息,点击"申请",即完成申请。如下图所示。 申请转入法学专业的学生最多可填报 4 个转入学院,申请转入法学以外专 业的学生只可填报 1 个专业。

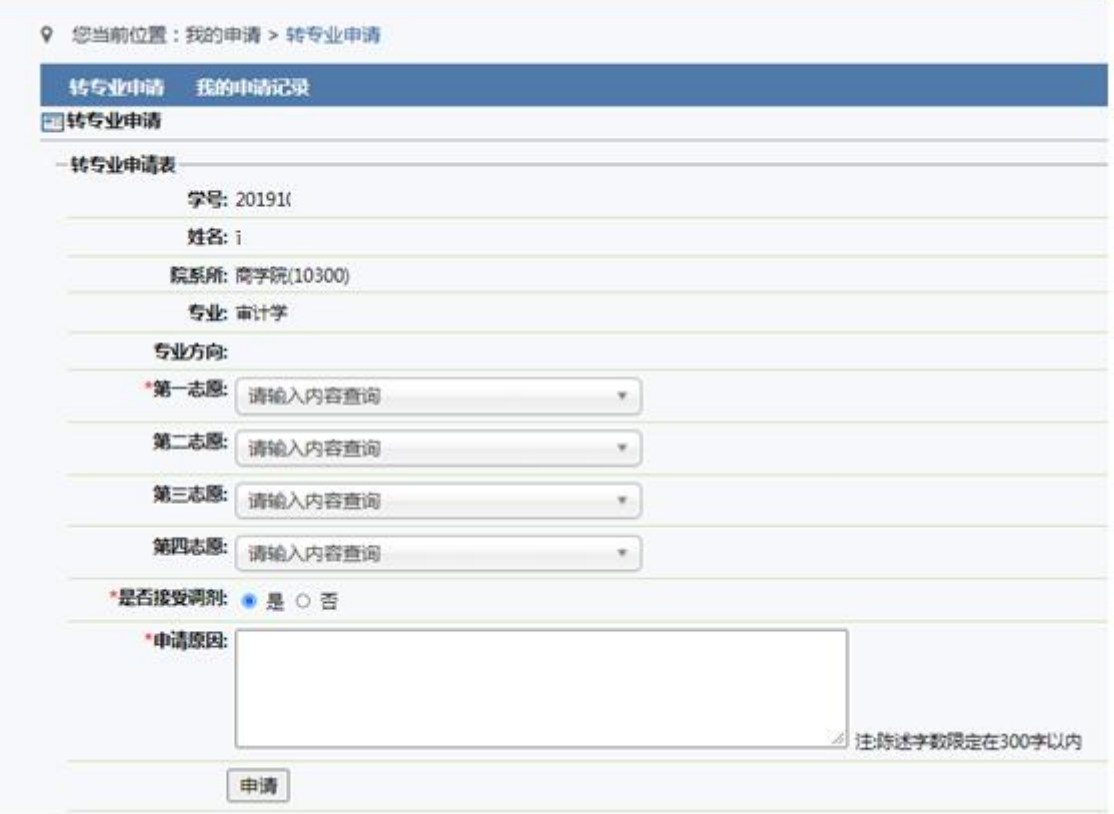

如需修改申请,重复"第一步"操作,点击"取消报名",即可重新申 请。